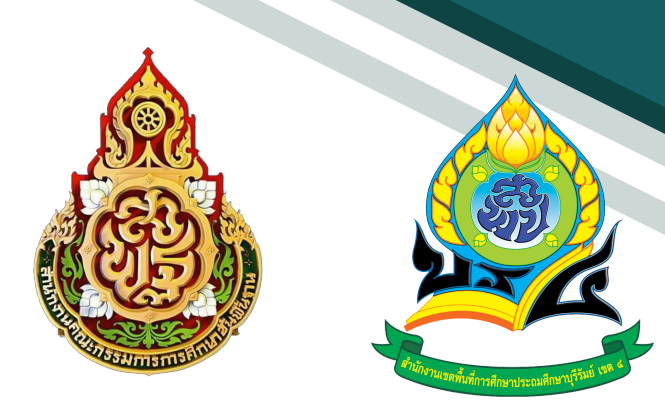

# **คู่มื คู่ อ ระบบสำ นักงานอิเล็กทรอนิกส์ สำ หรับ รั ธุร ธุ การโรงเรีย รี น**

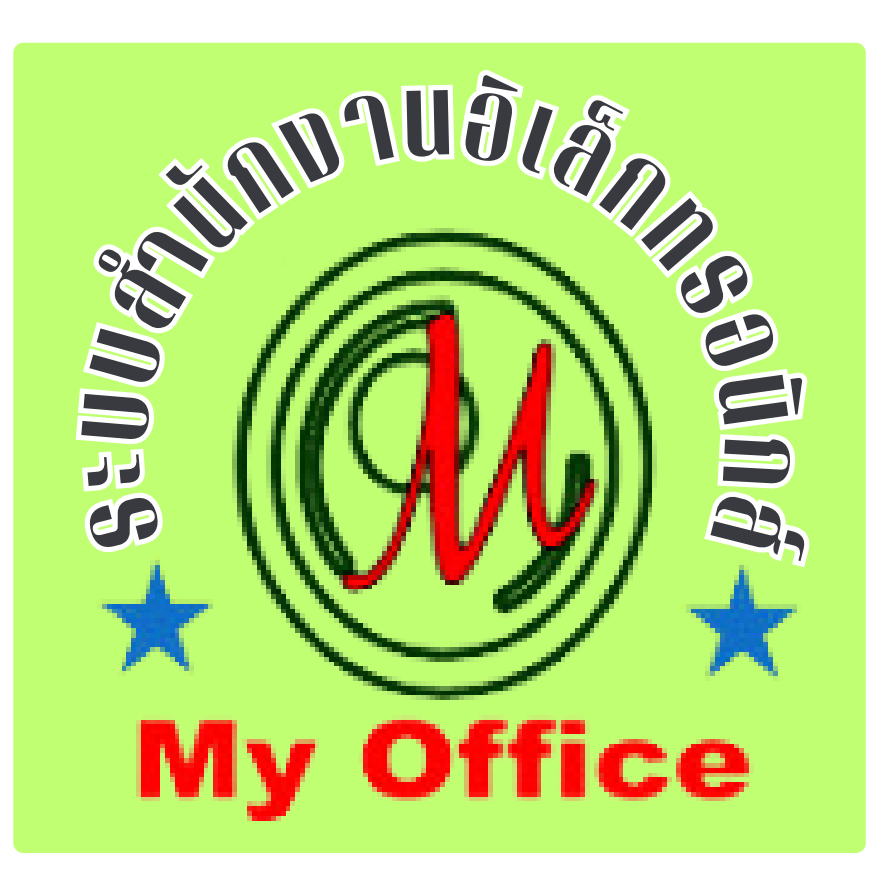

**สำ นักงานเขตพที่การศึกษาประถมศึกษาบุรีรัรีมรั ย์ เขต 4 สำ นักงานคณะกรรมการการศึกษาขั้นพื้นฐาน กระทรวงศึกษาธิกธิ าร**

### สารบัญ

หน้า

# เรื่อง

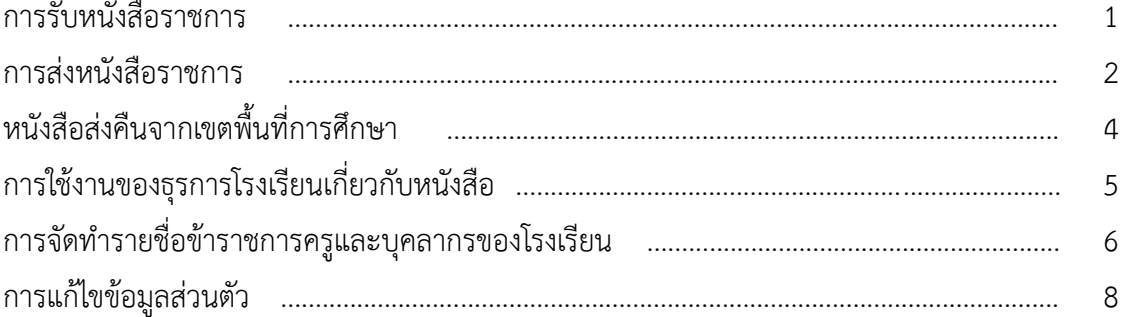

#### **กำรรับหนังสือรำชกำร**

**1. เมื่อเข้ำระบบ myoffice**

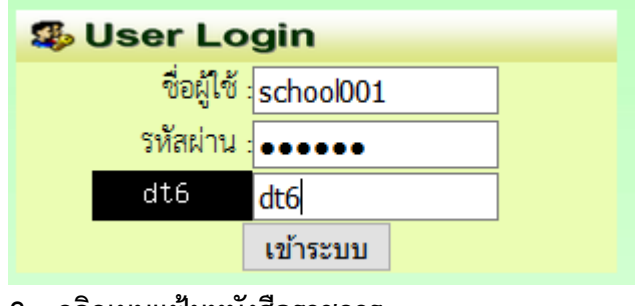

- **2. คลิกเมนูแฟ้มหนังสือรำชกำร**
- \* หนังสือรอดำเนินการ • แพ้มหนังสือราชการ 1 เรื่อง • แฟ้มหนังสือเวียน 1 เรื่อง
	-
	- แพ้มหนังสือจาก ร.ร. 1 เรื่อง
- **3. ปรำกฏรำยกำรหนังสือรำชกำรที่ส่งถึงโรงเรียน**

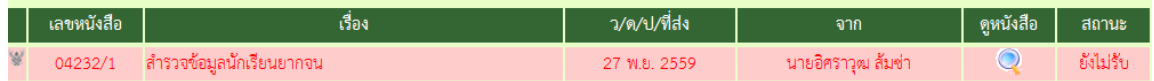

4. คลิกดูหนังสือ ปรากฏรายละเอียดหนังสือพร้อมเอกสารแนบ ให้ดาวน์โหลดเอกสารนำไปดำเนินการ **ต่อไป แล้วคลิกลงทะเบียนรับ เมื่อลงทะเบียนรับแล้ว รำยกำรหนังสือเข้ำจะไปจัดเก็บในแฟ้มรับ หนังสือจำกเขต**

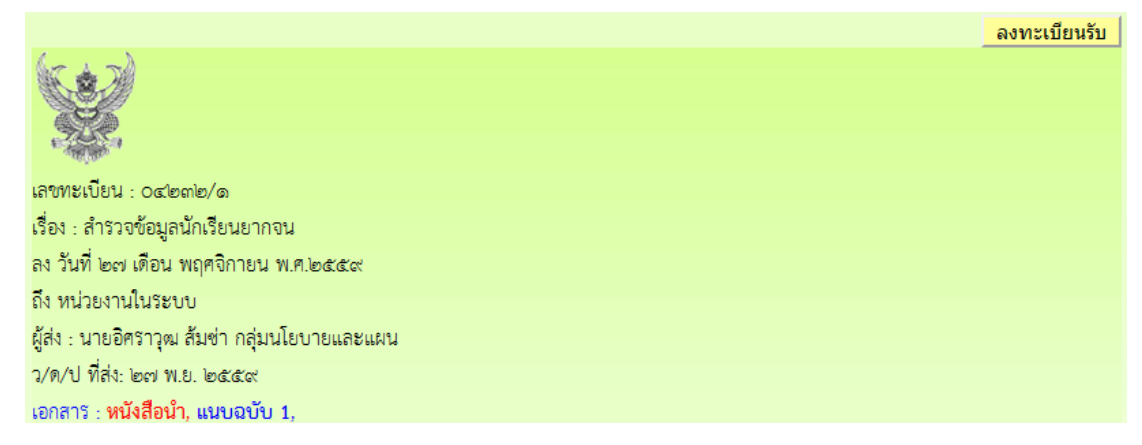

**หมำยเหตุ กำรรับหนังสือเวียนและหนังสือจำกโรงเรียน ใช้แนวปฏิบัติเดียวกัน**

#### **กำรส่งหนังสือรำชกำร**

**1. เมื่อเข้ำระบบ myoffice**

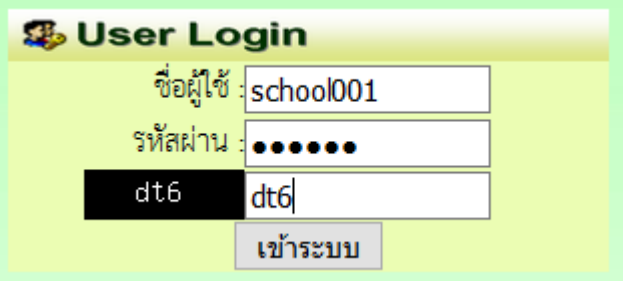

**2. คลิกเมนูส่งหนังสือถึงเขต**

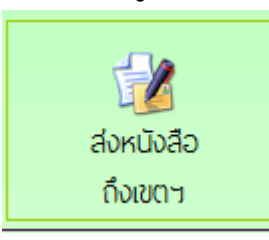

**3. ปรำกฏหน้ำต่ำงฟอร์ม กรอกข้อมูลรำยกำรตำมฟอร์ม แล้วคลิกบันทึกส่งเอกสำร**

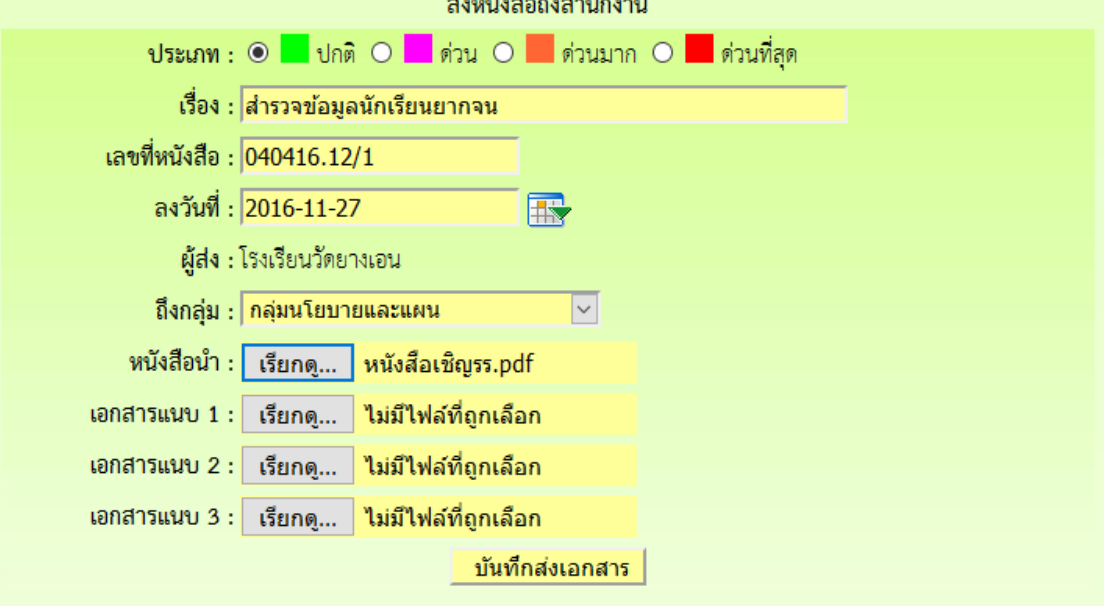

**4. ปรำกฏหน้ำต่ำงตรวจสอบหนังสือส่ง ตรวจสอบรำยกำรและเอกสำรแนบ ถ้ำผิดให้คลิกแก้ไขแล้ว ด ำเนินกำรใหม่ ถ้ำถูกต้องแล้วคลิกกลับหน้ำแรก รำยกำรเอกสำรที่ส่งไปถึงเขต จะเก็บไว้ที่แฟ้ม หนังสือส่งเขต**

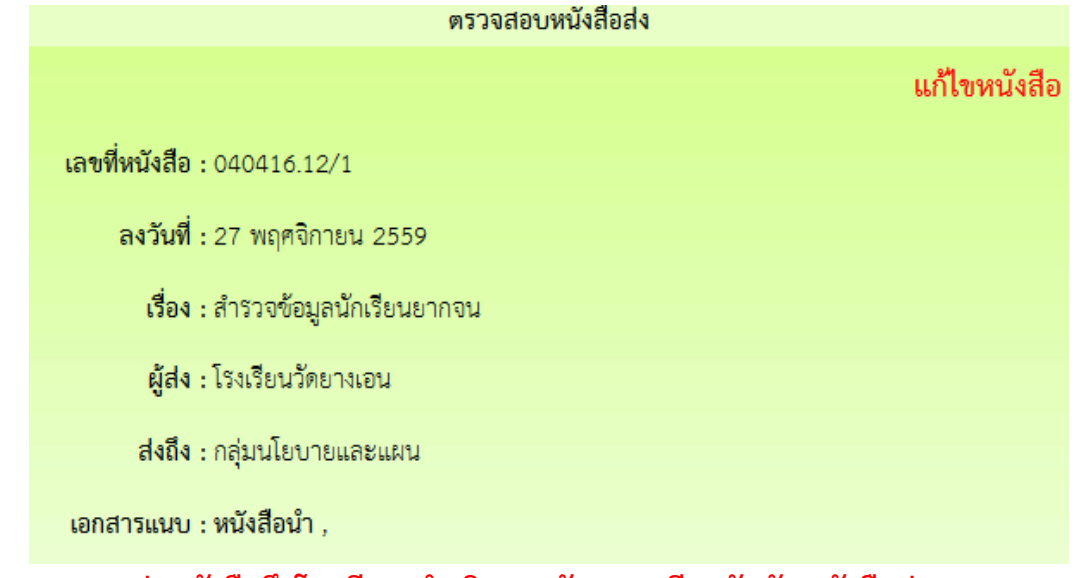

**หมำยเหตุ กำรส่งหนังสือถึงโรงเรียน ด ำเนินกำรลักษณะเดียวกันกับหนังสือส่งเขต**

## **หนังสือส่งคืนจำกเขตพื้นที่กำรศึกษำ**

- 1. เมื่อเข้าระบบ ที่เมนูหนังสือรอดำเนินการ ถ้ามีรายการหนังสือส่งคืน ให้คลิกเมนูนี้เพื่อดูรายละเอียดและ **แก้ไข**
- <sup>※</sup> หนังสือรอดำเนินการ
	- ะ แพ้มหนังสือเวียน 1 เรื่อง
	- แพ้มหนังสือส่งคืน 1 เรื่อง ========
	- แพ้มหนังสือจาก ร.ร. 1 เรื่อง
- **2. ปรำกฏรำยกำรเอกสำร และแสดงกำรแจ้งให้แก้ไข เมื่อด ำเนินกำรจัดกำรเอกสำรที่แก้ไขเรียบร้อยแล้ว คลิกแก้ไขเพื่อส่งให้กับเขตพื้นที่กำรศึกษำอีกครั้ง**

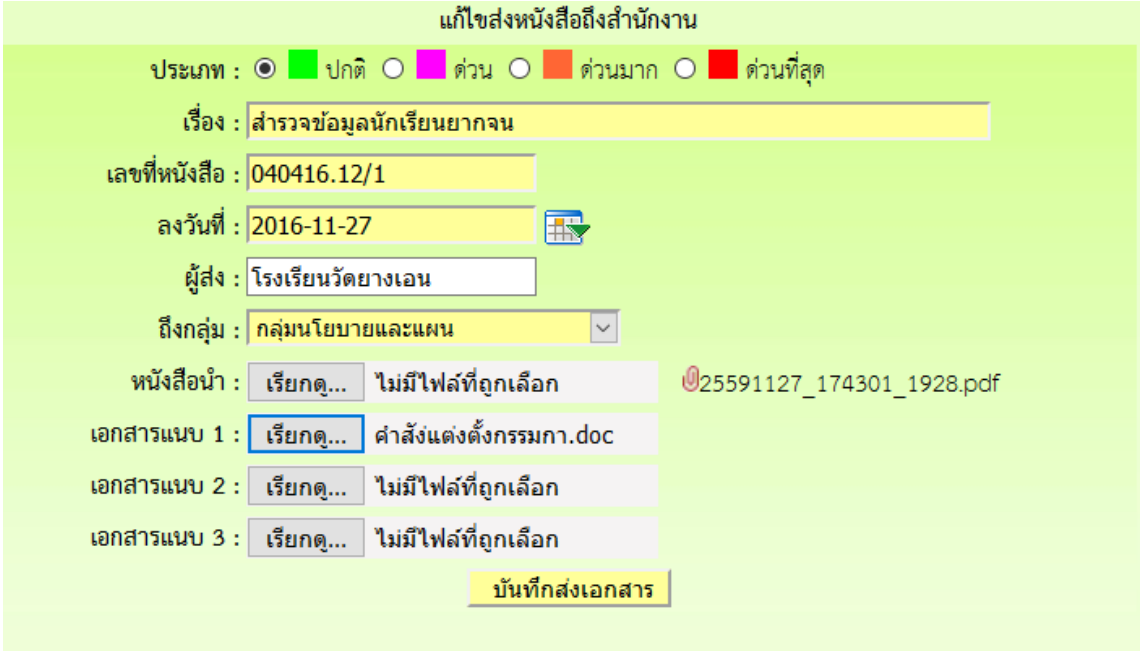

**หมำยเหตุ รำยกำรเอกสำรที่ส่งคืนไม่ต้องด ำเนินกำรส่งใหม่ ให้ด ำเนินกำรแก้ไขเอกสำรฉบับเดิม**

#### **กำรใช้งำนของธุรกำรโรงเรียนเกี่ยวกับหนังสือ**

#### **1. มนูด้ำนซ้ำยมือ เอกสำรรอด ำเนินกำร**

ี่ เมนูที่ 1 หนังสือราชการ หมายถึง หนังสือที่ส่งจากเขตพื้นที่การศึกษาถึงโรงเรียน จะแสดงจำนวน **หนังสือให้เห็น ถ้ำธุรกำรยังไม่ลงทะเบียนรับ**

**เมนูที่ 2 หนังสือเวียน เป็นหนังสือที่ส่งเวียนจำกเชตพื้นที่ ประเภทหนังสือที่ไม่มีเลขที่เอกสำร เช่น กำร ทวงงำนโรงเรียน** 

**เมนูที่ 3 หนังสือจำก ร.ร. เป็นเมนูหนังสือที่ส่งจำกโรงเรียนด้วยกัน**

**เมนูที่ 4 หนังสือส่งคืน เป็นรำยกำรที่ทำงหน่วยงำนส่งหนังสือคืนให้แก้ไข ในกรณีหนังสือที่ส่งไปมีรำยกำร ที่ผิด** 

#### **2. เมนูด้ำนขวำมือเป็นเมนู แฟ้มรำยงำนระดับโรงเรียน ประกอบด้วย**

**1.ฟ้มส่งหนังสือถึงเขต เป็นเมนูดูรำยกำรหนังสือที่ส่งจำกโรงเรียนไปถึงเขตฯ**

**2.แฟ้มรับหนังสือจำกเขต เป็นเมนูเก็บหนังสือรำชกำรจำกเขตฯที่ลงทะเบียนจัดเก็บแล้ว**

**3.แฟ้มรับหนังสือ เป็นเมนูหนังสือเวียนที่บุคลำกรเขตฯส่งให้โรงเรียนที่มีกำรลงทะเบียนจัดเก็บแล้ว**

**4.แฟ้มส่งหนังสือถึงโรงเรียน เป็นเมนูที่จัดเก็บเอกสำรหนังสือส่งของโรงเรียนที่ส่งไปให้โรงเรียนในสังกัด**

**เดียวกัน**

**5.แฟ้มรับหนังสือจำกโรงเรียน เป็นเมนูจัดเก็บหนังสือที่โรงเรียนต่ำงๆส่งถึงและธุรกำรลงทะเบียนรับแล้ว**

#### **กำรจัดท ำรำยชื่อข้ำรำชกำรครูและบุคลำกรของโรงเรียน**

#### **1. เมื่อเข้ำระบบแล้ว คลิกเมนูจัดกำรบุคลำกร**

- รายงานระดับโรงเรียน
	- ▶ แฟ้มส่งหนังสือถึงเขต
	- แพ้มรับหนังสือจากเขต
	- แฟ้มรับหนังสือเวียน
	- แฟ้มส่งหนังสือถึงโรงเรียน
	- แพ้มรับหนังสือจากโรงเรียน
	- ▶ จัดการบุคลากรโรงเรียน
	- ▶ สถิติไปราชการของโรเงรียน

#### **2. ปรำกฏหน้ำที่แสดงรำยชื่อของข้ำรำชกำรครูและบุคลำกร คลิกเพิ่มผุ้ใช้ใหม่**

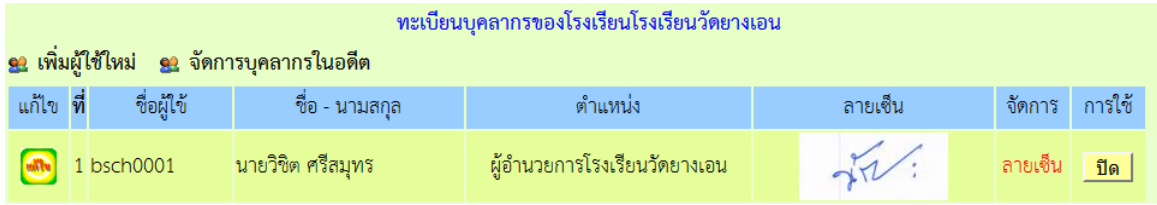

**3. ปรำกฏฟอรืมให้กรอกรำยละเอียดผู้ใช้ กรอกรำยละเอียดตำมฟอร์ม แล้วคลิกเพิ่มสมำชิก** 

#### **(ชื่อผู้ใช้ให้ใช้เลขประชำชน 13 หลัก)**

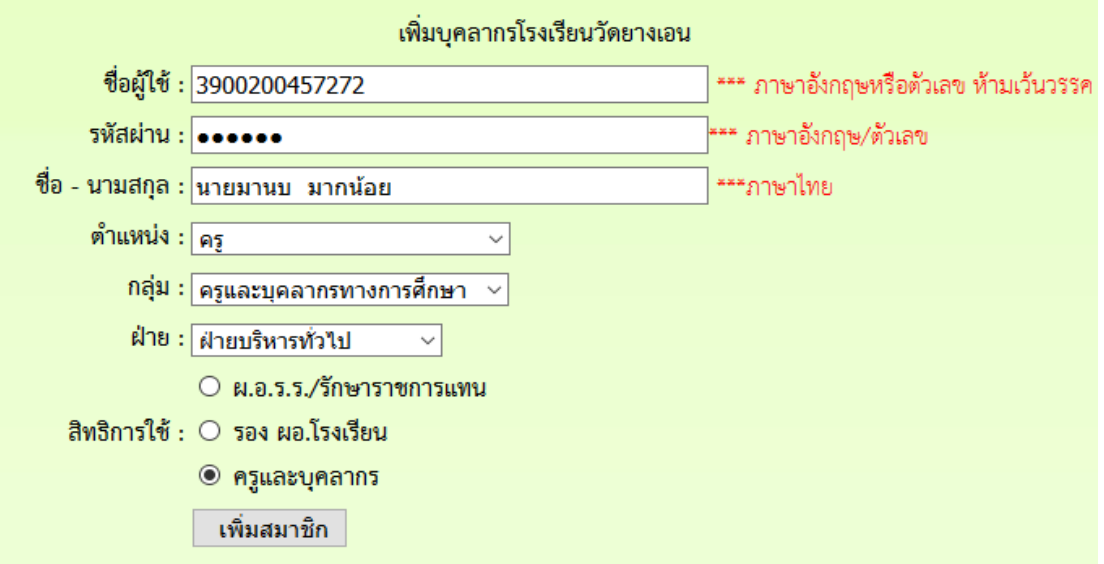

์ดำเนินการเพิ่มผู้ใช้จนครบทุกคน และห้ามนำเอาชื่อผู้ใช้ของสารบรรณโรงเรียนไปใช้เป็นอันขาด

**4. หลังจำกเพิ่มชื่อเสร็จแล้ว ให้เพิ่มลำยเซ็น โดยตัดเฉพำะลำยเซ็นเป็นไฟล์ภำพขนำดพอเหมำะ แล้ว คลิกที่ ลำยเซ็น เพื่ออับดหลดลำยเซ็นขึ้นระบบ ลำยเซ็นสำมำรถเปลี่ยนแปลงได้ตลอด**

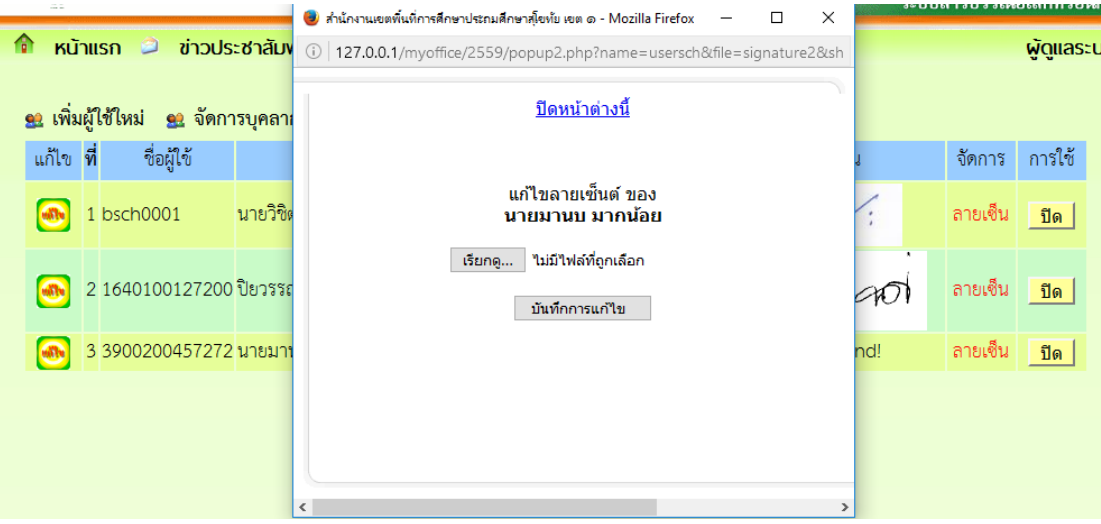

**5. กรณีครูย้ำย** 

**-หำกย้ำยไปนอกเขตพื้นที่ หรือลำออก เกษียณ ให้ด ำเนินกำรปิดกำรใช้งำน** 

-ถ้าย้ายภายในเขตพื้นที่ ธุรการดำเนินการย้ายครูออกไปยังสถานศึกษาใหม่ หรือ ให้ครูทำการย้าย **ตัวเองโดยกำรแก้ไขข้อมูลส่วนตัว**

#### **กำรแก้ไขข้อมูลส่วนตัว**

**กรณีต้องกำรเปลี่ยน PASSWORD หรือ ย้ำยสถำนที่ท ำงำน 1.เมื่อเข้ำระบบแล้ว ให้คลิก เมนู แก้ไขข้อมูลส่วนตัว**

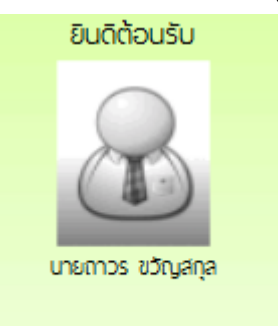

#### แก้ไขข้อมูลสวนตัว

2.ปรากฏหน้าต่างฟอร์มข้อมูล่วนตัว สามารถเปลี่ยนรหัสผ่าน หรือ ย้ายโรงเรียนที่ได้รับย้ายไปดำรง **ต ำแหน่งได้ ตำมสภำพที่เป็นปัจจุบัน แล้วคลิกแก้ไขข้อมูล**

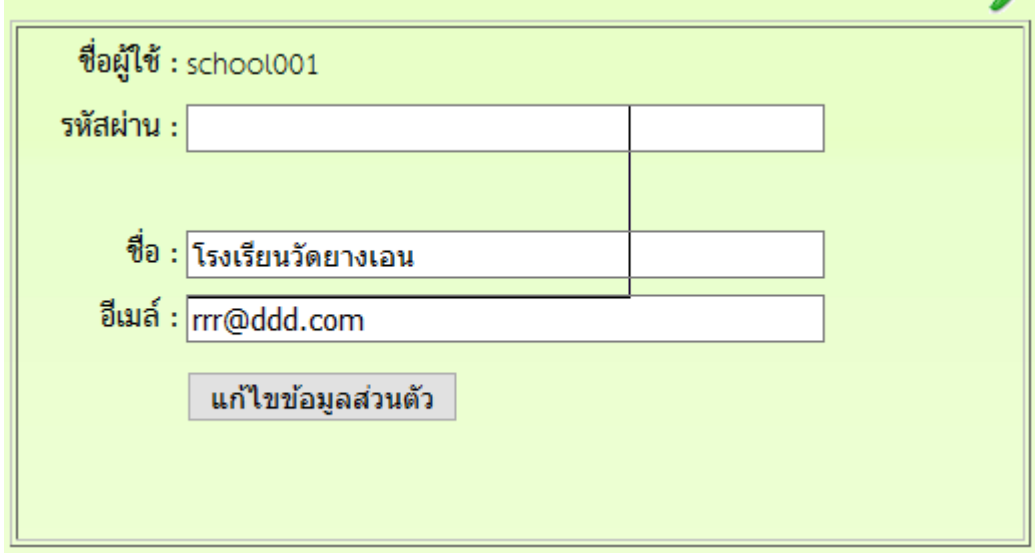

**สำ นักงานเขตพที่การศึกษาประถมศึกษาบุรีรัรีมรั ย์ เขต 4 สำ นักงานคณะกรรมการการศึกษาขั้นพื้นฐาน กระทรวงศึกษาธิกธิ าร**